# **GUÍA RÁPIDA DE MANEJO DE LA SALA DE GRADOS**

**Volumen de los altavoces de la sala**

#### **MODO PRESENTACIÓN:**

*Preconfigurado para impartir conferencia desde atril con salida de video HDMI del portátil.*

#### **MODO VIDEOCONFERENCIA:**

Videoconferencia

**Presentacion** 

*Preconfigurado para impartir videoconferencia desde la mesa. Dispondrá de señal de PC en el proyector. Use ratón y teclado en mesa para activar la aplicación de videoconferencia que considere oportuna.*

## **MODO STREAMING:**

**Streaming Basico** 

*Preconfigurado para retransmitir a través de una URL la actividad desarrollada desde el atril (su visualización requiere la conexión a la red por cable*

#### **MODO STREAMING AVANZADO:**

**Streaming Avanzado** 

*. aplicación Wirecast a una URL la actividad desarrollada desde Preconfigurado para retransmitir a través de la el atril .*

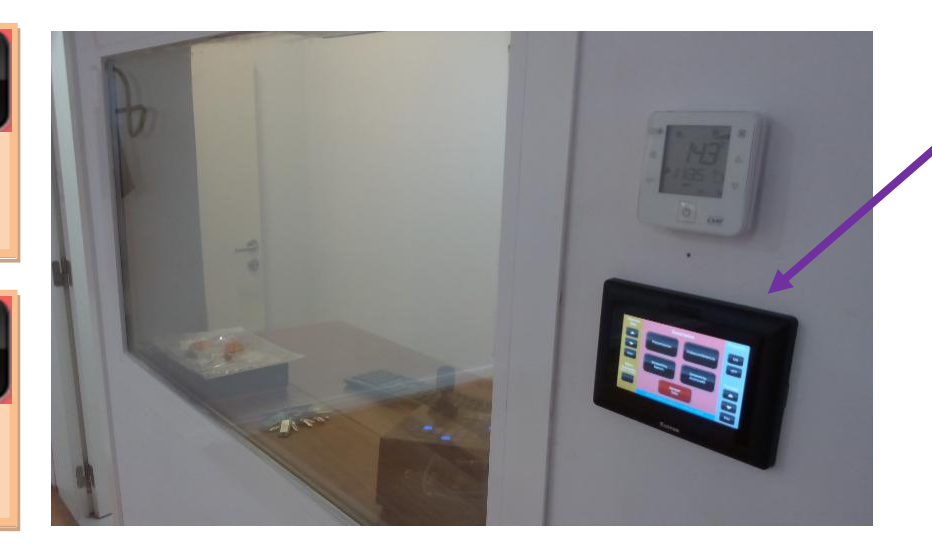

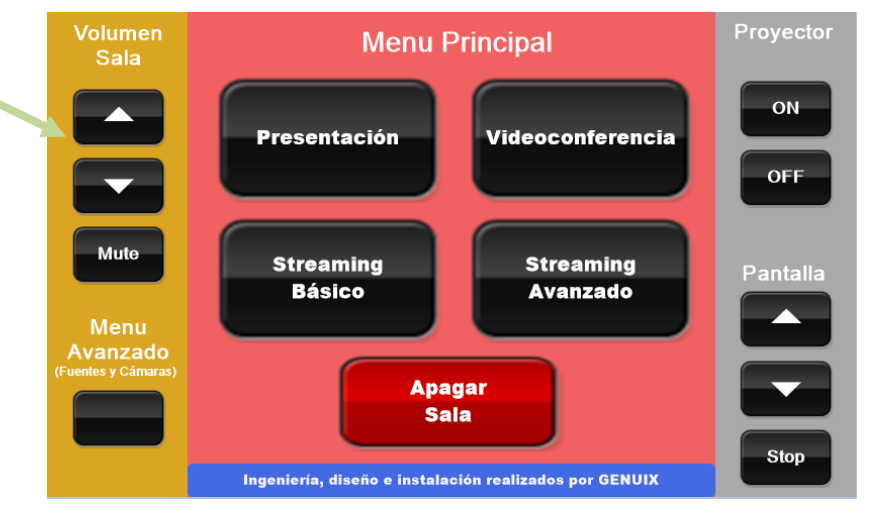

**SITUACIÓN DEL PANEL TÁCTIL**

#### *NOTAS:*

- *Desde el panel táctil disponible en la situación mostrada en la imagen inferior, podrá manejar de manera sencilla todos los elementos audiovisuales de este espacio.*
- *Las funcionalidades del panel táctil están también disponibles de manera inalámbrica. Si requiere el control inalámbrico consulte con el personal de conserjería.*
- *"Para reconfigurar las señales de entrada y de salida en cualquiera de las 4 configuraciones indicadas, consulte el reverso de esta página."*

# **MODIFICACIÓN DE LOS PRESETS Y ADECUACIÓN DE LA SALA:**

*Las cuatro configuraciones indicadas en la página anterior disponen de presets estandarizados que pueden modificarse en cualquier instante para adecuar las señales de entrada y salida a una nueva configuración que se adapte a sus necesidades.*

*La reconfiguración se realiza a través del panel táctil siguiendo estas instrucciones:*

*1. Una vez seleccionado el modo de sala ( , , , ) seleccione la fuente desde la que* 

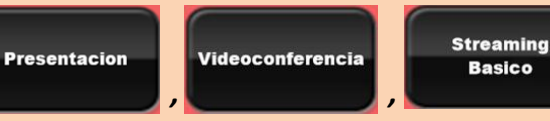

**Streaming** 

**Avanzado** 

*desea enviar la señal de audio y vídeo en la pantalla correspondiente de las que se muestran a continuación:*

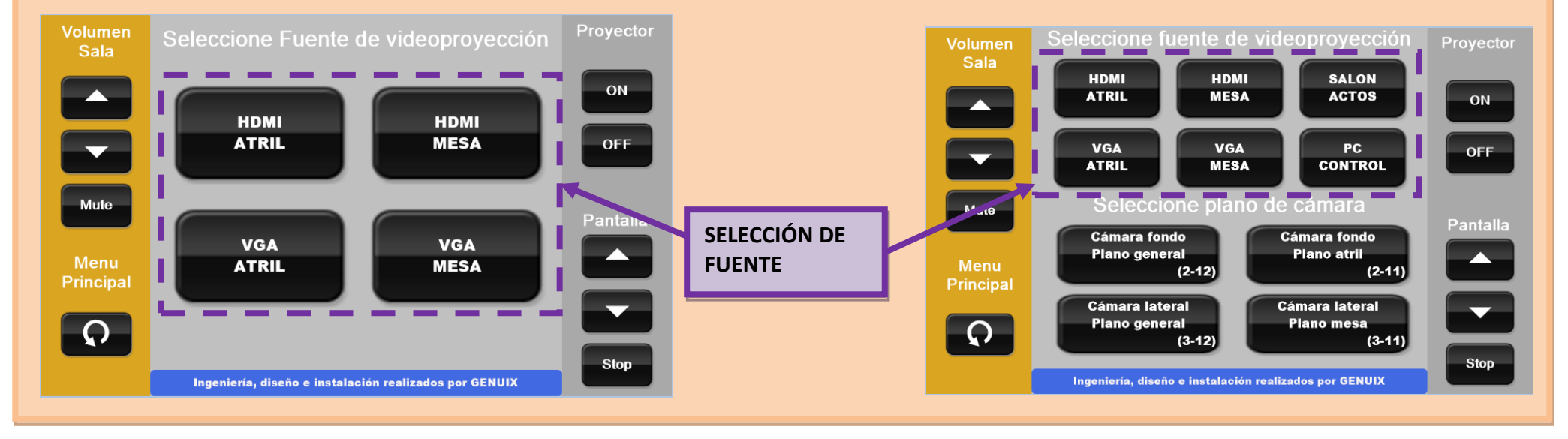

### **APAGAR SALA**

- **1.** Si ha pulsado el modo Videoconferencia o Streaming Avanzado debe apagar el PC de la sala de forma convencional.
- **2.** Pulsar botón **del panel táctil para retrocede al menú principal. Apagar 3.** Pulsar botón **en el panel táctil.**